# **Como cadastrar uma ocorrência / evento no maxMotorista?**

#### Requisitos:

Possuir instalado o maxMotorista.

## Passo a Passo:

**Passo 1:** Acesse a **área administrativa** do maxMotorista.

**Passo 2:** No canto superior direito clique em **Configurações** . **Passo 3:** Clique no botão **Tipos de Evento**. **AAFODEF @O**  $\odot$  $\bigcup$  $\bullet$  Dispositivo **C** Portal □ Conexões © Configuração de e-mail & Usuários Perfis de Acesso **DEVOLUC O** Entregas <sup>t</sup>+ Importar Localização ERP ■ Logo da Empresa **Entrega Perfei** つ Motivo de Cancelamento 0% (01 0 Pedid 5 Motivo de Furo de Sequencia \$ Tipos de Despesa **■** Tipos de Evento

Passo 4: Na parte superior, preencha o campo Descrição e clique em Salvar, para adicionar um novo tipo de evento, na parte inferior irá trazer todos os eventos já cadastrados.

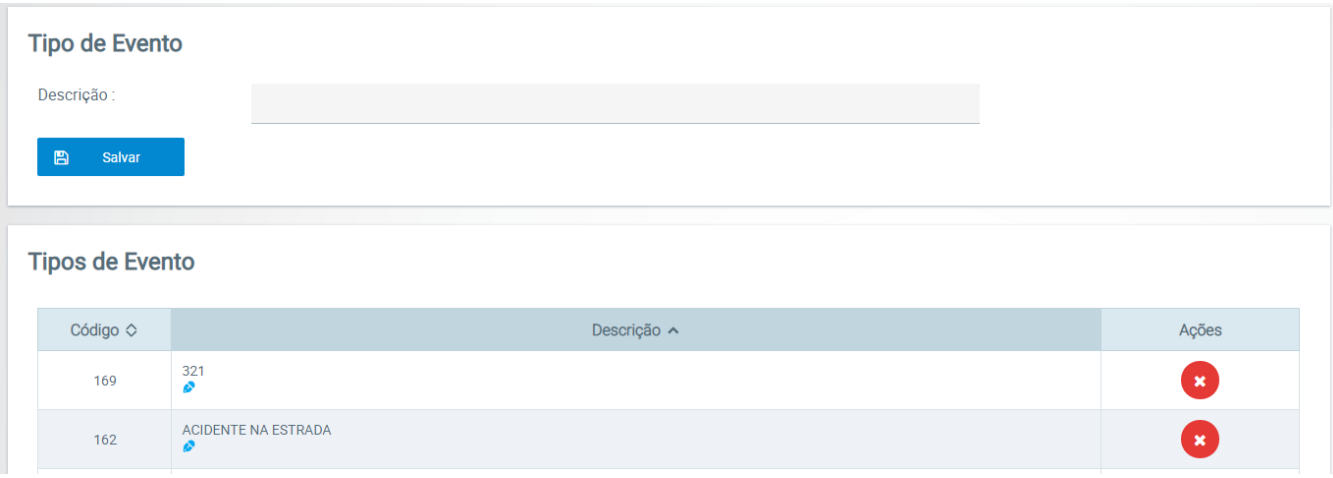

**Passo 4:** No aplicativo android expanda o menu lateral e toque em **Eventos**.

#### **Passo 5:** Toque na opção **Lançar Evento.**

Passo 6: Escolha um dos tipos, e preencha os dados do evento, é possível também tirar uma foto para anexar.

### Resultado:

O evento será enviado à área administrativa, e poderá ser consultado pelos administradores e pelo promotor no aplicativo.

Ainda tem dúvidas? Nos [envie uma solicitação](http://suporte.maximasist.com.br/)